## **Quick Start for e-Exam System**

#### **Before you arrive**

• Your computer must be completely shut down (not sleeping: SHIFT>Shutdown on Win8/10).

#### **When you reach your seat**

- $\blacktriangleright$  Position your computer and connect the power adapter if required.
	- Fill in the attendance slip (if provided) with your Student ID and other details as requested.

### To start up... The computer must be OFF (Shut down).

#### **Apple laptops**

#### **Windows\* laptops**

- 1. Insert e-Exam System USB stick.
- 2. **Power ON** and repeatedly tap the **'one-time boot key'** (see list overleaf).
- 3. Keep tapping the one-time boot key until the boot menu appears.
- 4. Select the USB device use arrow keys to choose.
- 5. Press the [Enter] key to choose it.
- 4. Press the [Enter] key to choose it.

1. Insert e-Exam System USB stick. 2. **Power ON** while holding down the **Alt/option** key... *keep holding Alt.* 

3. Then select *Yellow* 'EFI' icon. Use arrow keys to choose.

\* *Note* some Win8/10 laptops require SHIFT > Restart to select USB to boot.

The e-Exam system should now start ...

Note: the screen may flicker and messages may appear. On some computers it may take a minute or two to load.

#### **e-Exam desktop**

When the computer is ready you will see:

- A photograph as the desktop background.
- A request for your student ID number in the centre of the screen.

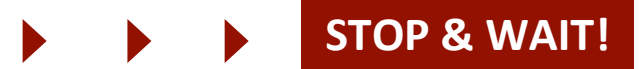

*A supervisor will now check screens and ID, (collect attendance slips if provided). Raise your hand if you experience technical difficulties.*

#### **Continue only when instructed...**

1. Type your student ID number (and name) into the boxes, then 2. Click "Start Exam"

The question paper should now open, ready to type your responses.

- 1. Type your details into the space(s) indicated on the first page
- 2. Follow the instructions specific to your exam.
- 3. Type your answers into the spaces indicated for each question.

*Important!* Remember to use *File* > Save at regular intervals. Note: an 'auto recovery' save occurs every 2 minutes in case of a crash.

#### **When you are finished writing**

- 1. Use *File* > Save to ensure everything is saved.
- 2. Use File > Exit LibreOffice to close the word processor.

It is your responsibility to ensure your answers are properly saved into the 'Answers' area – Click the "Answers" button and check the file is correctly saved with your student ID prefixed to the file name. Ask a supervisor if in doubt!

*Please remember to fill-in the survey!* – *Thanks!* 

#### **When you are ready to submit your exam**

- 1. Shut down your computer using the red "Shut Down" button on the left-side menu bar.
	- 2. Remove the USB stick from your computer.

Follow the directions given by the supervisor to:

- a) Wait and hand back the USB stick *OR*
- b) Leave it on the desk.

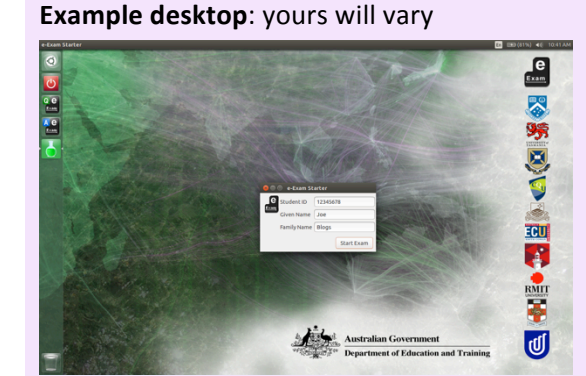

#### **Retina / Hi Def Screen** – **tiny text?**

Dash Home > type "Displays" > Press 'Enter' key. Then change to a smaller resolution.

#### **Note, just in case!**

These two buttons on the left-side menu bar allow manual access to files.

*Do NOT click these yet.* "Questions and Materials"

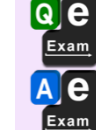

(holds the original questions) "Answers" 

(where your answer script will go).

#### **Need to draw diagrams?**

See the reverse side of this sheet!

#### Be sure to close down properly...

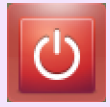

On the left side button bar. click the red "Shut Down" button then confirm the action.

*e-Exam Project: TransformingExams.com*

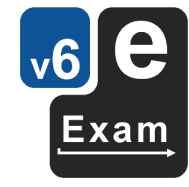

**Windows: List of One Time Boot Keys** See the reverse side of this sheet!

# **Technical Help**

### **Laptop Requirements:**

Intel 64bit processor, one or more standard USB Type A ports, 2GB RAM, built-in keyboard.

Note! Please attend the practice/preview session to ensure you can boot the e-Exam USB on your laptop prior to coming to the exam. A wired USB mouse is optional/recommended (wireless devices prohibited).

**Apple Intel laptops** *Intel <b>Intel Apple* **Intel** *Intel <b>Intel Intel Intel Intel Intel Intel Intel Intel Intel Intel Intel Intel Intel Intel Intel Intel Intel Intel Intel Intel Intel Intel Intel Intel Intel Int* 

- 1. The power must be off: use **Shut Down**.
- 2. Now insert the e-Exam USB stick.
- 3. Hold down the Alt/Option key while pressing and releasing the power button. Keep holding the alt key until...
- 4. The boot screen appears. Choose a yellow drive icon: First choice "EFI boot", second choice "Windows".

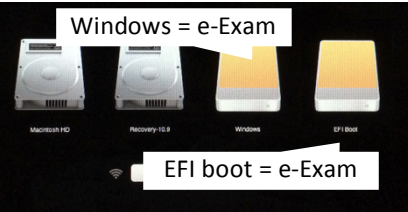

If all is well the e-Exam System will start. *Note! The correct choice varies between Mac models!* If you see "Boot error", please try again.

Power down and start at step 1 again  $-$  be sure to choose the other yellow drive icon!

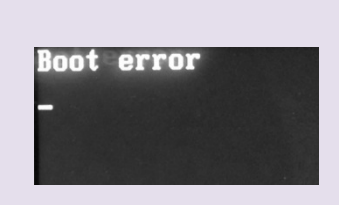

**Intel 'Windows' Hardware** [Notes: *Microsoft surface pro/book and Chrome books are not compatible*] **Starting all brands** [Note: Some Win8/10 machines require you to use SHIFT > Restart to access USB boot option] 1. The power must be off: use **Shut down** (in Win8/10 - hold down the **SHIFT key while selecting Shut down**).

2. Now insert the e-Exam USB stick.

3. Then power on while taping your 'one time boot key' ... until the relevant menu appears – then select the USB stick. The correct 'one time boot key' or 'set up' *may* be displayed briefly after power on. A list of common boot keys is below.

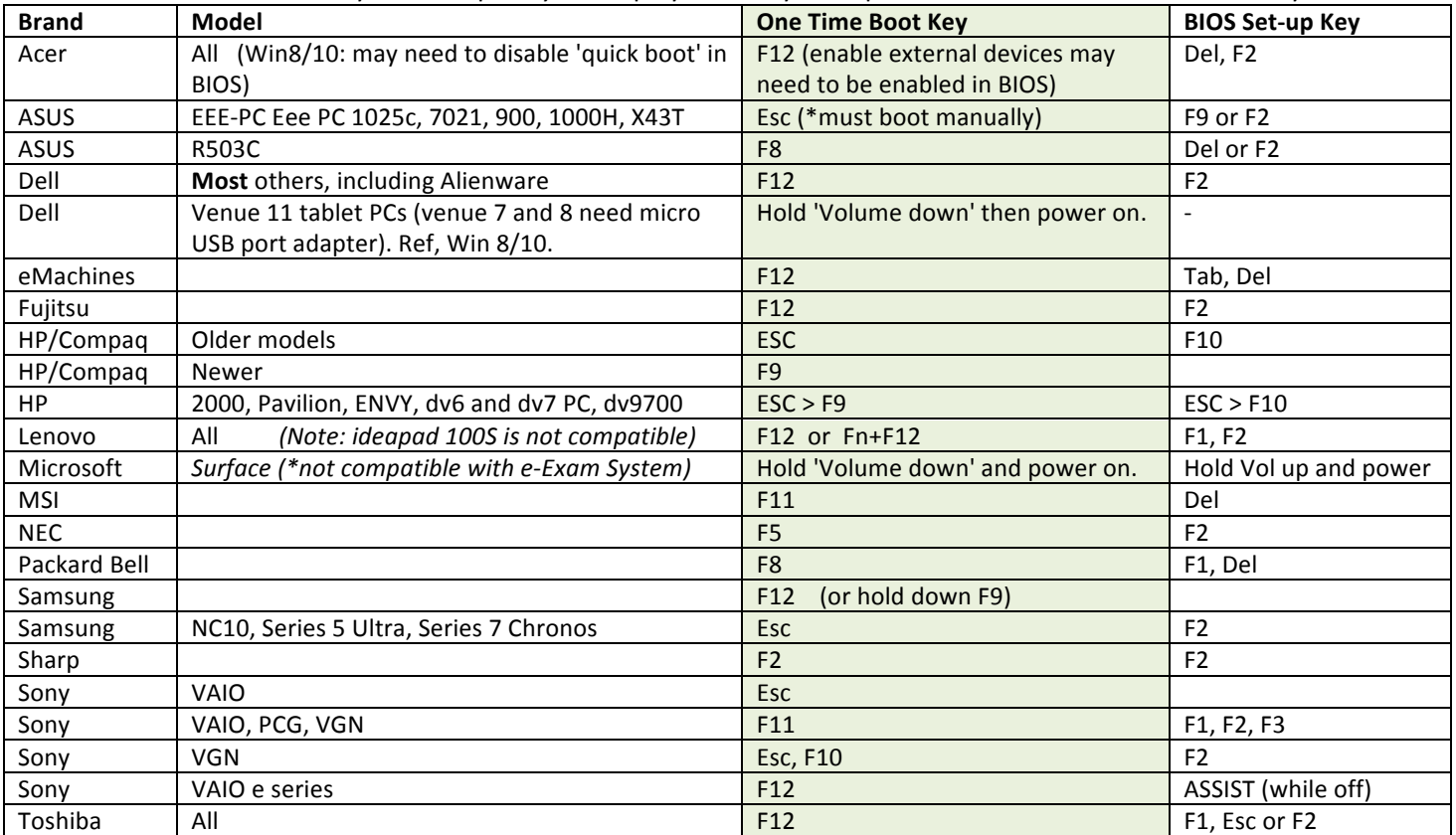

## **Drawing Diagrams**

- 1. In Libre Office Writer: Go to upper right toolbar and select  $\left[\begin{array}{c} 1 \ -1 \end{array}\right]$  (or use the top menu bar View > Toolbars > Drawing).
- 2. The Drawing toolbar will appear at the bottom of the window.

▶ │ ─ *△ ?* <│■ ■ ■ ● ● ▲ ▶ │◆ ▪ ● ▪ ↔ ▪ ★ ▪ ♥ ▪ H ▪ │ /□ │ □ <mark>F</mark> │ |X *B* 

- 3. To draw use tools: Pencil 'Free-form Line' for free hand lines, 'line' tool for straight lines, shape tools to draw shapes, and 'text box' to type labels.
- 4. To edit an object, select it with  $\blacktriangleright$  from the drawing tool bar. Then...
- 5. Use the 'Properties' tool bar at the top of the window to move, rotate, resize etc.

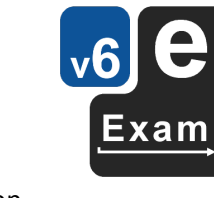